## **Writing Add-ins for Visual Studio .NET**

LES SMITH

Apress<sup>™</sup>

Writing Add-ins for Visual Studio .NET Copyright © 2002 by Les Smith

All rights reserved. No part of this work may be reproduced or transmitted in any form or by any means, electronic or mechanical, including photocopying, recording, or by any information storage or retrieval system, without the prior written permission of the copyright owner and the publisher.

ISBN (pbk): 1-59059-026-0 Printed and bound in the United States of America 12345678910

Trademarked names may appear in this book. Rather than use a trademark symbol with every occurrence of a trademarked name, we use the names only in an editorial fashion and to the benefit of the trademark owner, with no intention of infringement of the trademark.

Technical Reviewer: Bob Flickinger Editorial Directors: Dan Appleman, Peter Blackburn, Gary Cornell, Jason Gilmore, Simon Hayes, Karen Watterson, John Zukowski Managing Editor: Grace Wong Project Manager and Development Editor: Tracy Brown Collins Copy Editor: Nicole LeClerc Production Manager: Kari Brooks Compositor: Impressions Book and Journal Services, Inc. Indexer: Ron Strauss Cover Designer: Kurt Krames Manufacturing Manager: Tom Debolski Marketing Manager: Stephanie Rodriguez

Distributed to the book trade in the United States by Springer-Verlag New York, Inc., 175 Fifth Avenue, New York, NY, 10010 and outside the United States by Springer-Verlag GmbH & Co. KG, Tiergartenstr. 17, 69112 Heidelberg, Germany.

In the United States, phone 1-800-SPRINGER, email orders@springer-ny.com, or visit http://www.springer-ny.com. Outside the United States, fax +49 6221 345229, email orders@springer.de, or visit http://www.springer.de.

For information on translations, please contact Apress directly at 2560 Ninth Street, Suite 219, Berkeley, CA 94710. Phone 510-549-5930, fax: 510-549-5939, email info@apress.com, or visit http://www.apress.com.

The information in this book is distributed on an "as is" basis, without warranty. Although every precaution has been taken in the preparation of this work, neither the author nor Apress shall have any liability to any person or entity with respect to any loss or damage caused or alleged to be caused directly or indirectly by the information contained in this work.

The source code for this book is available to readers at http://www.apress.com in the Downloads section.

# **CHAPTER 5 Manipulating Code in Windows**

*"What matters most in life is not so much how much time we have, but what we do with the time we are given." —Author Unknown*

**THUS FAR, IN WORKING WITH CODE** in the IDE's Text Editor windows, I've made very few references to the extensibility object of Visual Studio .NET. I've done this for two reasons. First, I wanted to get quickly and simply into building some usable functionality in an add-in. Second, I wanted to demonstrate the use of some common methods that you can reuse most of the time for retrieving code from a code window, performing some operation on the code, and subsequently putting it back into the code window without having to constantly be concerned with the complex syntax of the extensibility object. I suspect that the library routines I've provided for retrieval and replacement of code in a window will work for you 90 percent of the time you want to work on code.

In this chapter, I concentrate on the text-handling objects in the extensibility model. There will obviously be times when you will need to do something to or with code windows that goes beyond simply retrieving and putting back code. Therefore, you must explore some of the extensive details of the text-handling objects. In this chapter, I introduce you to the Documents collection and the Document object as a lead-in to learning how to control the Visual Studio .NET Code Editor.

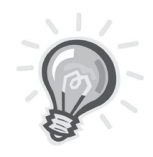

**TIP** *I don't want to jump ahead into the subject of macros (which is reserved for Chapter 8). However, if you're already familiar with the use of macros in Visual Studio .NET, you can take the code from the short example snippets in the next few topics, enclose it with Sub/End Sub, and actually execute these examples in the Macros IDE. Because I'm illustrating code snippets in the context of an add-in, if you choose to execute the code in the Macro Explorer, substitute DTE for oVB wherever you find it in the code samples.*

## **The Documents Collection**

The Documents collection contains all of the Document objects in the IDE. Each object represents an open document. You can reference all of the open documents by looping through the Documents collection. Executing the code sample in Listing 5-1 in an add-in closes all open documents that have been previously saved.

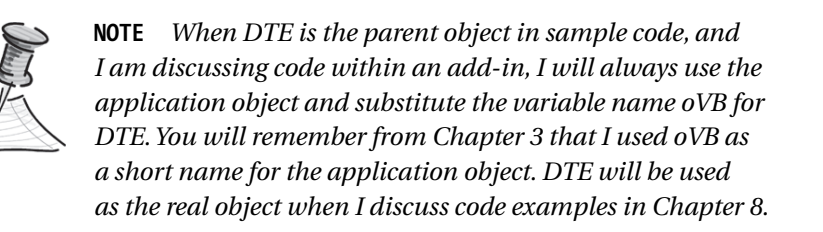

*Listing 5-1. Closing Saved Documents*

```
' Close all saved documents.
Dim i As Integer
With oVB
   Try
      For i = 1 To .Documents.Count
          If .Documents.Item(i).Saved Then
             .Documents.Item(i).Close()
          End If
      Next I
   Catch
   ' Ignore any error we raise attempting to close
   End Try
End With
```
## **The Document Object**

The Document object refers to an open document or designer in the IDE. This basically means the code windows, form designers, and other windows that are not tool windows. Additionally, these windows have an area in which text can be edited. The Document object has properties, methods, and events, all of which can be called members, with which you can manipulate the active document or the document that you make the active document. If you are editing a text file in the Visual Studio editor, a TextDocument object is associated with it. The

default property for a Document object is the Name property. You can reference the object by using oVB.Documents.Item(...) or oVB.ActiveDocument.

A simple example of referencing the active document in the IDE is shown in Listing 5-2. If you execute this code in an add-in, a message box will display the name of the active document or code window, including its full path, and a text message denoting whether the document is read-only or writable.

#### *Listing 5-2. Document Object Example*

```
Dim doc As Document
Dim s As String
Set doc = oVB.ActiveDocument
s = "Active Document: "
s = s & doc.Path & doc.Name & " is " & Iif(doc.ReadOnly, "Read-Only", _
    "Writable")
MsgBox(s)
```
## *Manipulating the Code Editor*

The Visual Studio .NET Code Editor is a sophisticated text editor that handles the text editing for the .NET languages, such VB .NET, Visual C++ .NET, and Visual C# .NET. Text is written to a buffer that displays in a text document. You can use the automation objects of the Visual Studio .NET Code Editor to control the operation of the text behind the scenes in the text buffer as well as the view.

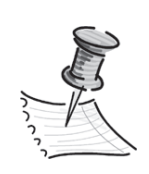

**NOTE** *Two entities are being controlled by the Visual Studio .NET Code Editor. First, there is the text displayed in the Code Editor that you are viewing. Second, there is a text buffer that is being manipulated behind the scenes. Two different automation objects control these two distinct objects, TextPoint and EditPoint, which I discuss in the following sections. TextSelection refers to the visible text selection. You can assign multiple TextSelection objects, but they always refer to the same selected text. You can have multiple EditPoint objects, and they can all have different positions in the text buffer.*

You can use four major objects in the Code Editor to control the operation of the editor:

- *TextSelection object:* Use this object to manipulate text in the visible document. The TextSelection object represents the insertion point where the caret is currently positioned or the selected text in the visible document.
- *TextPoint object:* This object allows you to find locations in a document. You can use the TextPoint object to find line numbers, characters in a line, absolute character locations from the beginning of a document, and display columns. TextPoint objects operate on text displayed in a code editor, which is different from the EditPoint object (described next). When you edit a document, TextPoint objects do not move relative to their surrounding text. This means that if text is inserted before a TextPoint, the value of its AbsoluteCharOffset property is incremented to reflect its new location because the TextPoint has moved further down in the document.
- *EditPoint object:* This object is similar to the TextPoint object, but it can be moved around and can modify text in the text buffer.
- *VirtualPoint object:* This object is similar to the TextPoint object except that it has an added capability to query virtual space locations in a document. TextSelection.StartPoint and TextSelection.EndPoint return VirtualPoint objects. *Virtual space* is the empty space to the right of existing lines of text, and virtual points exist in this area.

The TextSelection and EditPoint objects are the two main objects with which you can manipulate code in the Visual Studio .NET Code Editor. You can use these objects to

- Select, delete, add, and move text around in the text buffer or the visible code window.
- Move the caret, or insertion point, around in the text buffer or the visible code window.
- Indent text in the text buffer or the visible code window.
- Add, remove, and navigate to bookmarks in the Code Editor.
- Find and replace text based on a specified pattern.
- Create an outline section in the text buffer and visible code window. To create an outline means to create a Region, which can be collapsed (hidden) or expanded.
- Retrieve information about the text, such as the top and bottom of the document, text position, and so forth.

### *TextSelection Object*

The properties and methods of the TextSelection object are analogous to editor commands in the Visual Studio IDE. Like the IDE, text selection operations are affected by the Code Editor's global state. Any operation attempting to modify a text document will fail if it affects any characters contained in a read-only block or if the text document itself is read-only.

If you place the code snippet in Listing 5-3 in an add-in, it will comment a selected block of Visual Basic code using the TextSelection object. This snippet is designed to be used in an add-in, but you could also use it in a macro by changing oVB to DTE.

#### *Listing 5-3. Using the TextSelection Object*

```
Dim sel As TextSelection = DTE.ActiveDocument.Selection()
Dim stpt As EditPoint = sel.TopPoint.CreateEditPoint()
Dim endpt As TextPoint = sel.BottomPoint
Try
    Do While (stpt.LessThan(endpt))
         stpt.Insert("'")
        stpt.LineDown()
         stpt.StartOfLine()
    Loop
Catch
End Try
```
Listing 5-3 illustrates the use of several properties and methods of the TextSelection object:

• *Insert:* Moves the selection object to the end of the current line.

- *LineDown:* Moves the pointer to the selected line down the number of lines indicated by the parameter passed to the method. The default parameter is 1. Although it is not illustrated in this example, the LineUp method moves the line pointer up a number of lines.
- *StartOfLine:* Moves the object to the beginning of the current line.

Listing 5-3 also illustrates the use of the EditPoint and TextPoint objects. The lines of code extracted from the larger snippet set a pointer to the beginning of the selection by creating an EditPoint object:

Dim stpt As EditPoint = sel.TopPoint.CreateEditPoint()

The next line creates a TextPoint object that points to the bottom of the selected text block:

```
Dim endpt As TextPoint = sel.BottomPoint
```
#### *VirtualPoint Object*

You can use the VirtualPoint object to manipulate text beyond the right margin (the left margin in bidirectional windows) of the text document. The code snippet in Listing 5-4 inserts a comment at the end of the line when the cursor is positioned anywhere in a line of code.

*Listing 5-4. Insert Method of the TextSelection Object*

```
Dim objSel As TextSelection = oVB.ActiveDocument.Selection
objSel.EndOfLine()
objSel.Insert(" ' End of line comment")
```
For example, you can position the cursor anywhere in the following line:

 $intNum = 1$ 

Now if you execute the code snippet using the VirtualPoint object shown in the previous line of code, the line of code will look like this:

```
intNum = 1 ' End of line comment
```
With the VirtualPoint object, you can find and display (for illustrative purposes) several points within a selected line of code. For example, the block of code in Listing 5-5 will display three different values.

*Listing 5-5. Using the VirtualPoint Object*

```
' VirtualPoint Example
' Before running this example, open a text document.
Dim objSel As TextSelection = DTE.ActiveDocument.Selection
Dim objActive As VirtualPoint = objSel.ActivePoint
' Collapse the selection to the beginning of the line.
objSel.StartOfLine()
' objActive is "live", tied to the position of the actual selection,
' so it will reflect the new position.
Dim iCol As Long = objActive.DisplayColumn
' Move the selection to the end of the line.
objSel.EndOfLine()
' Display the DisplayColumn
MsgBox("DisplayColumn: " & iCol & Chr(10) & _
        "Line length: " & (objActive.DisplayColumn - iCol) & _
        " display characters." & Chr(10) & _
        "VirtualCharOffset value: " & objActive.VirtualCharOffset &_
            vbCr &"VirtualDisplayColumn value: " & _
       objActive.VirtualDisplayColumn)
```
In Figure 5-1, you will note a block of code with the cursor positioned at the beginning of line 88 in the code editor.

**NOTE** *To illustrate the VirtualPoint object, I am using the macro facility to run the code example. It is easier to do that for this simple example than to use an add-in. The code will execute in an add-in in exactly the same way that it will execute in the Macro Explorer. The only modification required in the code is changing DTE to oVB. Chapter 8 explores the macro facility in depth.*

If you run the VirtualPoint example code snippet in Listing 5-5, you will see the MessageBox shown in Figure 5-2.

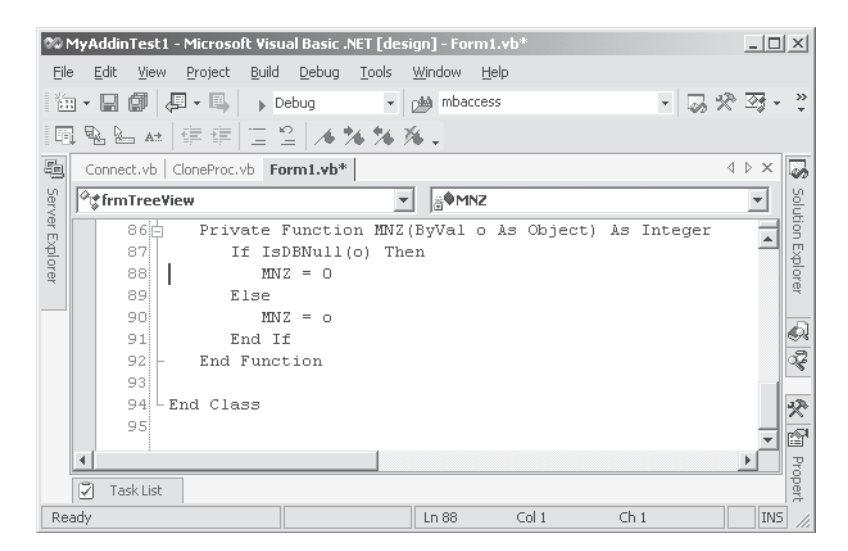

*Figure 5-1. Code sample to use the VirtualPoint example*

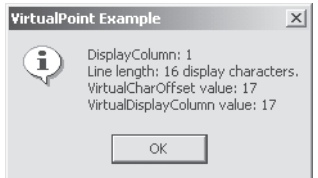

*Figure 5-2. VirtualPoint code example message*

Now what has this example shown you? The first line of the MessageBox shows the original DisplayColumn. You can see in the VirtualPoint code snippet that the DisplayColumn is set to column 1 by this line of code:

```
' Collapse the selection to the beginning of the line.
objSel.StartOfLine()
```
After capturing "iCol", the code shown next moves to the end of the line of code.

Next, the second line of the MessageBox indicates that there are 16 DisplayColumns, including the white space at the beginning of the line. The third line conveys the value of the VirtualCharOffset, which in this case is the same as the new DisplayColumn value. The VirtualCharOffset returns the number of characters the VirtualPoint is from the left side of a line in the document. The fourth line of the MessageBox conveys the value of the VirtualDisplayColumn. This is the display column of the current position.

## **Practical Uses for Editor Automation Objects**

At this point, you have only scratched the surface with respect to the large number of properties and methods you can use to manipulate code in editor windows. It is beyond the scope of this chapter to investigate each and every one of those properties and methods. You can do that on your own as you find that you have a specific need I have not covered. MSDN for Visual Studio .NET contains a hierarchical chart of all of the objects within the automation model.

Now I want to illustrate how to use some of the objects, methods, and properties that I believe you'll find most useful. Again, you'll place them into reusable code methods so that you can continue to use them in your development of addin functionality. As I've stated more than once, this will allow you to quickly implement new functionality without concerning yourself with the details of the extensibility model.

## *Retrieving Code from a Document*

The Selection property of the TextSelection object returns an object representing the current selection on the object. For example, if a user selects a block of text in a document or code window, the code snippet in Listing 5-6 will retrieve the selected block and place it into a string object named selCodeBlock.

#### *Listing 5-6. Retrieving Code from the Text Editor*

```
Dim selCodeBlock As TextSelection = oVB.ActiveDocument.Selection()
Dim S As String
S = selCodeBlock.Text
```
The variable (object) S will now contain the text the user selected in the active document or code window. I illustrated the use of the Selection property in Chapter 3, when I demonstrated the GetCodeFromWindow method shown in Listing 5-7.

#### *Listing 5-7. Retrieving Code from a Document*

```
Shared Function GetCodeFromWindow() As String
    Dim s As String
    Dim selCodeBlock As TextSelection = oVB.ActiveDocument.Selection()
    Try
        GetCodeFromWindow = selCodeBlock.Text
```

```
Catch e As System.Exception
        MsgBox("Error: " & e.Message, MsgBoxStyle.Critical, _
             "GetCodeFromWindow")
    End Try
End Function
```
Calling GetCodeFromWindow, as shown in the following code snippet, will return in the variable S the block of code the user selected in the Text Editor window.

```
Dim S As String
S = GetCodeFromWindow()
```
### *Putting Code Back into the Window*

The second method in the pair that retrieves and replaces code in the Code Editor is the PutCodeBack method shown in Listing 5-8.

```
Listing 5-8. Replacing Code in the Text Editor Window
```

```
Shared Sub PutCodeBack(ByVal s As String)
    Dim selCodeBlock As TextSelection
    Dim datobj As New System.Windows.Forms.DataObject()
    Try
        selCodeBlock = CType(oVB.ActiveDocument.Selection(),
             EnvDTE.TextSelection)
        datobj.SetData(System.Windows.Forms.DataFormats.Text, s)
        System.Windows.Forms.Clipboard.SetDataObject(datobj)
        selCodeBlock.Paste ()
    Catch e As System.Exception
        MsgBox("Could not put code back in window.",
              MsgBoxStyle.Critical, _
              "PutCodeBackInWindow")
    End Try
End Sub
```
This method not only illustrates the use of the TextSelection object, but it also shows how to put text onto the Clipboard. In VB 6.0, you could place code on the Clipboard with this one line of code:

Clipboard.SetText S

In VB .NET, placing code on the Clipboard is a little more involved, as shown by this snippet from the PutCodeBack method, which I demonstrated in Chapter 3:

> Dim datobi As New System.Windows.Forms.DataObject() datobj.SetData(System.Windows.Forms.DataFormats.Text, s)

Once the code has been placed on the Clipboard, you can use the Paste method of the TextSelection object to replace the code in the ActiveSelection.

## *Inserting Code at the Top of a Module*

In the process of building add-in functionality, you will probably encounter the need to build and insert module-level variables into a code module. This is a fairly common requirement for more advanced add-ins. The code in Listing 5-9 illustrates how to do this.

```
Listing 5-9. Inserting Module-Level Variables
```

```
01 Dim objTextDoc As TextDocument
02 Dim objMovePt As EditPoint
03 Dim objEditPt As EditPoint, iCtr As Integer
0405 ' Get a handle to the current document and create an EditPoint.
07 objTextDoc = DTE.ActiveDocument.Object
08 objEditPt = objTextDoc.StartPoint.CreateEditPoint
09 objEditPt.LineDown(1)
10
11 ' Insert a new variable line
12 objEditPt.Insert(" Public s As String" & vbCr)
```
Line 07 sets a TextDocument object (pointer) to the current document in the text editor. Line 08 moves the insertion point to the top of the document by creating an EditPoint object. Because you want to insert the new variable within the module (in other words, after the module definition line), line 09 moves the insertion point down one line. Line 12 simply uses the EditPoint object's Insert method to insert the new module-level variable. Figure 5-3 shows the sample module before the code to insert the variable is executed.

Once the code to insert the variable is executed, the code window will appear as shown in Figure 5-4. The inserted line is highlighted. Obviously, this is a very simple example that includes no Imports or Inherits statements. If either of these statements were included, you would need to move down past them before inserting the variable.

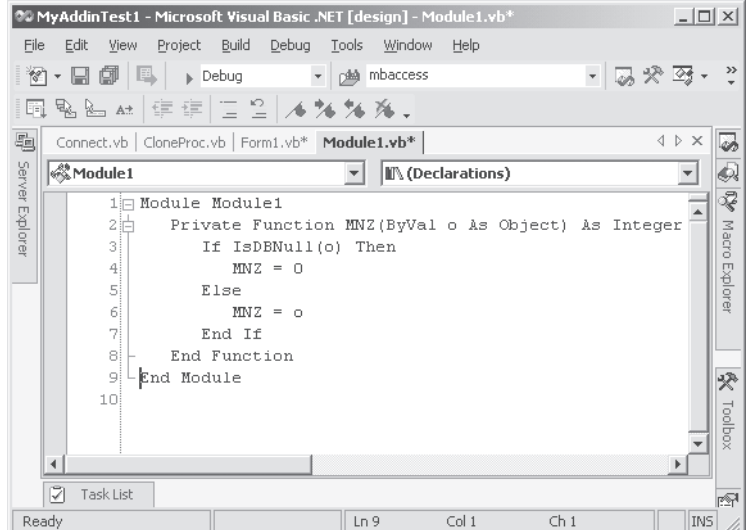

*Figure 5-3. Module before the insertion of a module-level variable*

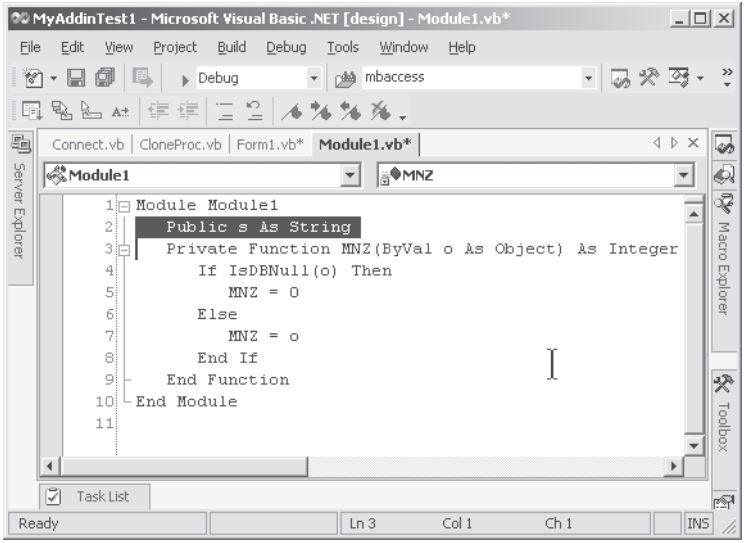

*Figure 5-4. Module after the variable is inserted*

## *Adding a Procedure to the Bottom of the Document*

There are many times when you will need to add a new procedure to a class or module. First I illustrate how to do so, and then you will enhance your add-in with some more useful functionality. To add a new procedure to the active code window, use the code in Listing 5-10.

```
Listing 5-10. Adding a Procedure to the Bottom of a Document
```

```
Dim objTD As TextDocument = oVB.ActiveDocument.Object
Dim objEP As EditPoint = objTD.EndPoint.CreateEditPoint
' We are past the end of the last line of the document
' move back in front of the End Module/Class
objEP.LineUp(1)
objEP.Insert("Public Function Test()" & vbCr & _
                     " ' test comment" & vbCr & _
                      "End Function" & vbCr)
```
After you execute the code in Listing 5-10, the new method will be added to the end of the current code window. The new method is highlighted, as shown in Figure 5-5.

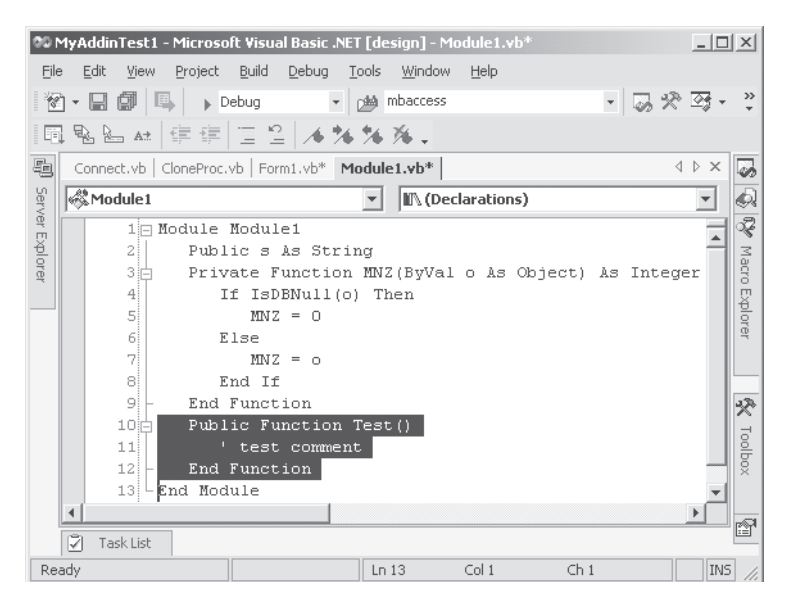

*Figure 5-5. New method added to the end of a module*

Now you will create a new method for your library of reusable methods. Again, you will be able to use this one in the future. To create the reusable method, simply remove the hard code that adds Function Test and add a parameter to the procedure definition in which you will encapsulate the code (see Listing 5-11). Obviously, you will make this a Shared procedure so that it can be called from anywhere in the project.

#### *Listing 5-11. AddMethodToEndOfDocument*

```
Shared Sub AddMethodToEndOfDocument(ByVal NewMethod As String)
    Dim objTD As TextDocument = oVB.ActiveDocument.Object
    Dim objEP As EditPoint = objTD.EndPoint.CreateEditPoint
    ' We are past the end of the last line of the document
    ' move back in front of the End Module/Class
    objEP.LineUp(1)
    objEP.Insert(NewMethod)
End Sub
```
Finally, a typical call to create a new method is shown in the following code. Although this is no more creative than the original example, you will go on to add real, usable functionality to your add-in.

```
AddMethodToEndOfDocument(" Public Function Test()" & vbCr & _
                               ' test comment" & vbCr &
                          End Function" & vbCr)
```
## **Cloning a Procedure**

One of the most useful features that an add-in can provide is the capability to clone objects, including procedures. In this section, you will enhance your add-in once again, with probably the most useful tool yet! You will use the add-in that you have been building throughout the book thus far.

First, you need to add another menu item to the TreeView. Load up the MyAddinTest1 solution and open the menu form (Form1.vb). Right-click the TreeView control and select Properties from the pop-up menu. The property window should be displayed for the TreeView control. Click the Nodes property and then click the ellipsis to open the TreeNode Editor. Click the top-level node (Smart Desktop) of the TreeView. Finally, click the AddChild button and type **Clone Procedure** into the Label box. Click the OK button to close the designer. If you open the TreeView by clicking the plus sign (+) on the top-level node, you will see that you have added your new menu item.

Next, you need to add a handler for the new menu option. To do so, go to the code for Form1.vb and add the code in Listing 5-12 to the tvMenu\_AfterSelect event handler. Add the two boldface lines just before the Case Else statement in the event handler.

#### *Listing 5-12. Adding to the AfterSelect Event*

```
Private Sub tvMenu AfterSelect(ByVal sender As Object, ByVal e As
            System.Windows.Forms.TreeViewEventArgs) Handles
           tvMenu.AfterSelect
  Dim i As Integer
  Select Case UCase$(e.Node.Text)
     Case "SMART DESKTOP" 'ignore root clicks
     Case "BLOCK COMMENT"
        Call Connect.BlockComment()
     Case "UNCOMMENT"
        Call Connect.BlockUnComment()
     Case "BLOCK CHANGE"
        Call Connect.BlockChange()
     Case "BLOCK DELETE"
        Call Connect.BlockDelete()
     Case "PROC ERROR HANDLER"
        Call Connect.GenLocalErrorTrap()
     Case "CLONE PROCEDURE"
        Call Connect.CloneProcedure()
     Case Else
        MsgBox("Please click on a Child Node.",
                      MsgBoxStyle.Information, "Unknown Request")
  End Select
End Sub
```
You now need to add two new methods to the Connect class (Connect.vb). The first is named CloneProcedure, which is shown in Listing 5-13. When the add-in user selects a procedure to clone, the CloneProcedure method will retrieve the selected procedure from the active document. CloneProcedure will call GetCodeFromWindow to get the selected block from the active window. After performing a cursory test to ensure that the user has selected a procedure, it calls a public Display function of a new form that you have yet to build. This form will display the selected procedure, and allow the user to change the name of the procedure and elect to either paste the new procedure to the current window or copy the new procedure to the Clipboard.

You can actually call a function in a form, pass it some data, have it manipulate the data, and have it return the resulting data to the calling code. What this amounts to is logically calling a form! This is accomplished by the code that appears in bold in Listing 5-13. If the Display Function of the CloneProc form returns an empty string, it means that the user elected to copy the new procedure to the Clipboard. If there is something in the string, the user has elected to paste the new procedure to the end of the current document. This is accomplished by a call to AddMethodToEndOfDocument, passing the new procedure that has been returned in the string rs.

#### *Listing 5-13. CloneProcedure*

```
Shared Sub CloneProcedure()
   Dim s As String
   Dim i As Integer
   Dim rs As String
   Try
      ' get selected proc from active window
      s = GetCodeFromWindow()
      If InStr(1, s, "Sub ", 0) = 0 And
          InStr(1, s, "Function ", CompareMethod.Binary) = 0 Then
         MsgBox("Please select a whole Procedure to be cloned.",
                         MsgBoxStyle.Exclamation)
         Exit Sub
      End If
      Dim oFrm As New CloneProc()
      rs = oFrm.Display(s)
      oFrm.Dispose()
      If rs \leftrightarrow "" Then
         AddMethodToEndOfDocument(rs)
      End If
   Catch e As System.Exception
      MsgBox("Error: " & e.Message, MsgBoxStyle.Critical, "Clone Procedure")
      Exit Sub
   End Try
End Sub
```
Next, you add the AddMethodToEndOfDocument method to the Connect class. This method was developed earlier and shown in Listing 5-11. The purpose of this method is to paste the new procedure at the end of current document (module).

Finally, you add a new form to the add-in project. You create the form, create a scrolling TextBox, and place two command buttons on the TextBox. Listing 5-14 contains the complete code for the form.

```
Listing 5-14. CloneProc Form Code
Option Strict On
Public Class CloneProc
   Inherits System.Windows.Forms.Form
#Region " Windows Form Designer generated code "
   Public Sub New()
      MyBase.New()
       'This call is required by the Windows Form Designer.
      InitializeComponent()
       'Add any initialization after the InitializeComponent() call
   End Sub
   'Form overrides dispose to clean up the component list.
   Protected Overloads Overrides Sub Dispose(ByVal disposing As Boolean)
      If disposing Then
          If Not (components Is Nothing) Then
             components.Dispose()
         End If
      End If
      MyBase.Dispose(disposing)
   End Sub
   'Required by the Windows Form Designer
   Private components As System.ComponentModel.IContainer
   'NOTE: The following procedure is required by the Windows Form Designer
   'It can be modified using the Windows Form Designer.
   'Do not modify it using the code editor.
   Friend WithEvents txtProcToClone As System.Windows.Forms.TextBox
   Friend WithEvents btnPasteToModule As System.Windows.Forms.Button
   Friend WithEvents btnCopyToClipboard As System.Windows.Forms.Button
   <System.Diagnostics.DebuggerStepThrough()> _
```

```
Private Sub InitializeComponent()
    Me.txtProcToClone = New System.Windows.Forms.TextBox()
    Me.btnPasteToModule = New System.Windows.Forms.Button()
    Me.btnCopyToClipboard = New System.Windows.Forms.Button()
    Me.SuspendLayout()
    '
    'txtProcToClone
    '
    Me.txtProcToClone.Multiline = True
    Me.txtProcToClone.Name = "txtProcToClone"
    Me.txtProcToClone.ScrollBars = System.Windows.Forms.ScrollBars.Both
    Me.txtProcToClone.Size = New System.Drawing.Size(512, 229)
    Me.txtProcToClone.TabIndex = 0
    Me.txtProcToClone.Text = ""
    '
    'btnPasteToModule
    '
    Me.btnPasteToModule.Location = New System.Drawing.Point(389, 240)
    Me.btnPasteToModule.Name = "btnPasteToModule"
    Me.btnPasteToModule.Size = New System.Drawing.Size(115, 32)
    Me.btnPasteToModule.TabIndex = 1
    Me.btnPasteToModule.Text = "&Paste To Module"
    '
    'btnCopyToClipboard
    '
    Me.btnCopyToClipboard.Location = New System.Drawing.Point(263, 240)
    Me.btnCopyToClipboard.Name = "btnCopyToClipboard"
    Me.btnCopyToClipboard.Size = New System.Drawing.Size(115, 32)
    Me.btnCopyToClipboard.TabIndex = 2
    Me.btnCopyToClipboard.Text = "&Copy To Clipboard"
    'Label1
    '
    Me.Label1.Location = New System.Drawing.Point(16, 240)
    Me.Label1.Name = "Label1"
    Me.Label1.Size = New System.Drawing.Size(192, 24)
    Me.Label1.TabIndex = 3
    Me.Label1.Text ="Change the name of the Method and click the desired button."
    '
    'CloneProc
    '
    Me.AutoScaleBaseSize = New System.Drawing.Size(5, 13)
    Me.ClientSize = New System.Drawing.Size(514, 277)
```

```
Me.Controls.AddRange(New System.Windows.Forms.Control() _
       {Me.btnCopyToClipboard, Me.btnPasteToModule, Me.txtProcToClone})
      Me.Name = "CloneProc"
      Me.Text = "CloneProc"
      Me.TopMost = True
      Me.ResumeLayout(False)
   End Sub
#End Region
   Dim sTextSave As String
   Dim sOrigType As String
   Dim sOrigName As String
   Dim bFormLoading As Boolean
   Dim mbWait As Boolean
   Public Function Display(ByVal sText As String) As String
      Dim sTemp As String
      Dim sWord As String
      Dim i As Integer
      sTextSave = sText
      ' get the "Sub Name("
      sTemp = Microsoft.VisualBasic.Left(sText, InStr(sText, "(") - 1)
      If InStr(sTemp, "Sub") > 0 Then
         sOrigType = "Sub"
      Else
          sOrigType = "Function"
      End If
       ' loop to get proc orig name
       ' when loop terminates, sOrigName is the name
      Do While Len(Trim$(sTemp)) > 0
          sWord = Connect.GetToken(sTemp, " ")
         If Trim$(sWord) <> "" Then
             sOrigName = sWord
         Else
             Exit Do
         End If
      Loop
```
*Chapter 5*

```
Me.Show()
   mbWait = True
   Do While mbWait
      System.Windows.Forms.Application.DoEvents()
   Loop
   sTemp = sTextSave
   Return sTemp
   Return sTextSave
End Function
Private Sub UpdateFunctionReturns()
   ' If the procedure is a function, get the
   ' name and propagate it through the function
   ' also propagate any changes from the sub to a
   ' function and vice versa through the proc.
   Dim sWord As String
   Dim NextWord As String
   Dim sTemp As String
   Dim nL As Integer
   Dim sTemp2 As String
   Dim i As Integer
   Dim sNewName As String
   Dim sNewType As String
   Dim sLine As String
   Dim sTempLine As String
   Dim bFoundProcType As Boolean
   sTemp = Me.txtProcToClone.Text
   sTemp2 = ""nL = Connect.MLCount(sTemp, 0)
   For i = 1 To nL
      sLine = Connect.MemoLine(sTemp, 0, i)
      ' if Proc Def Line get new name, assumming it was changed
      If Not bFoundProcType And _
          (InStr(sLine, "Sub ") > 0 Or _
         InStr(sLine, "Function ") > 0) \overline{\phantom{a}}Then
          ' loop to get proc new name and new type
```

```
' when loop terminates, sNewName is the name
             bFoundProcType = True
             sTempLine = sLine
             Do While Trim$(sTempLine) <> ""
                sWord = Connect.GetToken(sTempLine, "")
                If sWord = "Sub" Then
                   sNewType = "Sub"
                   Exit Do
                ElseIf sWord = "Function" Then
                   sNewType = "Function"
                   Exit Do
                End If
             Loop
             sNewName = Connect.GetToken(sTempLine, " ")
          ElseIf bFoundProcType Then
             ' if the type changed, we must substitute the new type
             ' for the old type and change any functions name returns
             ' if new type is a function
             sLine = Replace(sLine, sOrigType, sNewType)
             sLine = Replace(sLine, sOrigName, sNewName)
          End If
GetNextLine:
          ' write the output string
          sTemp2 = sTemp2 & sLine & vbCrLf
      Next
      Me.txtProcToClone.Text = sTemp2
   End Sub
   Private Sub CloneProc Load(ByVal sender As System.Object, ByVal e As
         System.EventArgs) Handles MyBase.Load
      Me.txtProcToClone.Text = sTextSave
   End Sub
   Private Sub btnCopyToClipboard Click(ByVal sender As System.Object,
       ByVal e As _
       System.EventArgs) _
       Handles btnCopyToClipboard.Click
      Dim datobj As New System.Windows.Forms.DataObject()
      UpdateFunctionReturns()
      datobj.SetData(System.Windows.Forms.DataFormats.Text, txtProcToClone.Text)
```

```
mbWait = False
  End Sub
  Private Sub btnPasteToModule Click(ByVal sender As System.Object, ByVal e As
        System.EventArgs) Handles btnPasteToModule.Click
     UpdateFunctionReturns()
     sTextSave = Me.txtProcToClone.Text
     mbWait = FalseEnd Sub
  Protected Overrides Sub Finalize()
     MyBase.Finalize()
  End Sub
  Private Sub CloneProc Closed(ByVal sender As Object,
           ByVal e As System.EventArgs) Handles MyBase.Closed
     sTextSave = ""
     mhWait = False
  End Sub
End Class
```
Two major methods of interest are in the form in Listing 5-14. The first is the Display function. This function facilitates the "calling" of the form from the CloneProcedure method of the Connect class. This function puts the passed parameter, in this case a procedure to be cloned, into the module-level variable sTextSave. The contents of sTextSave then gets placed into the TextBox of the form in the CloneProc\_Load event. It then sets a Boolean, mbWait, to True. Finally, the method shows the form and loops in a DoEvents loop, waiting on mbWait to be changed to False. This Boolean will be set to false by either of the button handler events.

The second major method of interest is UpdateFunctionReturns. Once the user has changed the name of the procedure in the TextBox and one of the two buttons is clicked, the Display function breaks out of the wait loop. At that point, it calls the UpdateFunctionReturns method. This method loops through each line of code in the cloned procedure, replacing any occurrence of the original name of the procedure with the new name. You can even change the procedure from a Sub to a Function or vice versa.

After you add the new form and all of the new code previously described to the project, you run the add-in, as I have illustrated in previous chapters. In the second, or client, version of Visual Studio, select the WindowsApplication1 project. Next, select the procedure named MNZ in total, as shown in Figure 5-6.

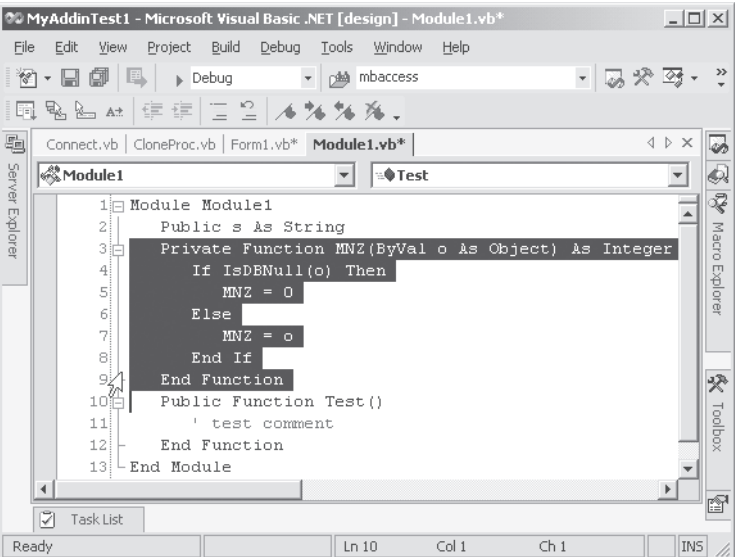

*Figure 5-6. Selecting the procedure to be cloned*

Now, click the Clone Procedure node of the TreeView in the add-in's menu form. This will cause the CloneProc form to be loaded with the selected procedure displayed in its text box, as shown in Figure 5-7.

| <b>Example</b> CloneProc<br>Private Function MNZ(ByVal o As Object) A Integer<br>If IsDBNull(o) Then<br>$MNZ = 0$<br>Else<br>$MNZ = o$<br>End If<br><b>End Function</b> | $\times$ |
|----------------------------------------------------------------------------------------------------|----------|
| Change the name of the Method and<br>Paste To Module<br>Copy To Clipboard<br>click the desired button.                                                                  |          |

*Figure 5-7. CloneProc form*

Then change the name of the procedure from MNZ to MakeNullZero. Finally, click the Paste to Module button. The new procedure will be added to the end of the module as shown in Figure 5-8.

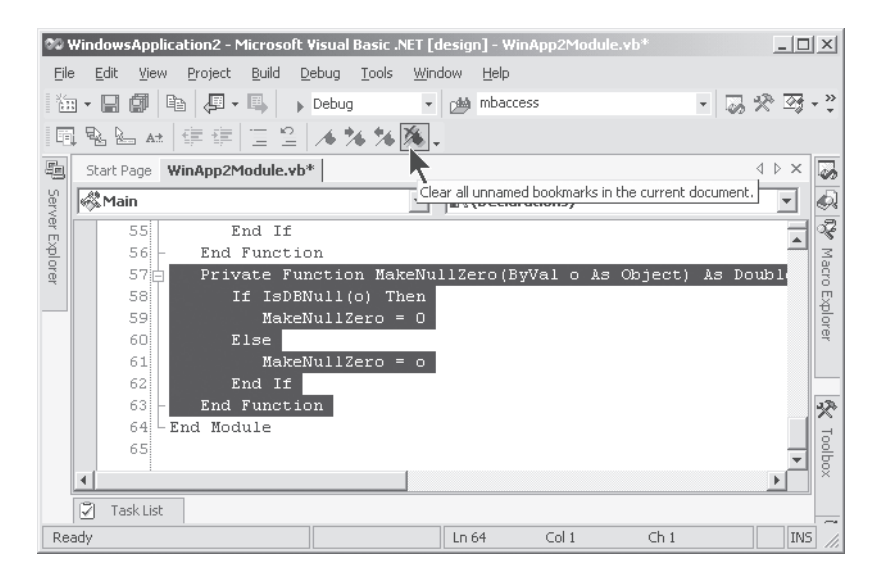

*Figure 5-8. Cloned procedure*

The new functionality enhances your add-in with a very useful feature. Of course, you can use your imagination and add to the functionality of the UpdateFunctionReturns method so that it will make adjustments to the return value in case the user changes from a Function to Sub, for example.

## **The Windows Collection**

The Windows collection differs from the Documents collection in that the Documents collection contains only editable windows, while the Windows collection contains all windows in the environment (IDE), including tool windows, such as the Output window, Command window, Solution window, Immediate window, and so forth. You can do special things in the Windows collection that you are not able to do in the Documents collection, such as dock windows together from your code in the add-in.

## *Manipulating Docked Windows*

It might not be likely that you'll use the facility described in this section. However, I'll demonstrate docking some of the tool windows in the IDE, just to illustrate that you can control just about everything in the IDE from your add-in. The code sample in Listing 5-15 will frame and dock three dockable tool windows together, change the size of one of the windows, and finally undock a window

from the frame. Because it's fairly unlikely that you would use this particular code in an add-in, I'm going to use a feature of the IDE that I haven't yet introduced: the Macro Explorer. You'll investigate the Macro Explorer in Chapter 8, but for now, if you have never used it, this will be a simple exercise.

First, open any project in Visual Studio. The type of project does not matter, as this demo will not alter the project. This demo will only manipulate tool windows, but there must be a project open in order for the tool windows to be visible.

Next, if the Macro Explorer window is not visible, select Tools  $\geq$  Macros  $\geq$ Macro Explorer. You can also open the Macro Explorer by pressing Alt-F8. In the window, you should see a TreeView with a node named My Macros. If there are no modules under My Macros, right-click the My Macros node and click the New Module menu option. If there is a module (child node) there already, you can open the Macros IDE by right-clicking the module and clicking the Edit menu option.

When the Macros IDE opens, it will look much like the regular IDE. Copy the code in its entirety from Listing 5-15 and paste it into the macro module that you opened in the Macros IDE.

Next, switch back to the regular IDE, and in the Macro Explorer window right-click the DockingExample TreeView node. When the pop-up menu appears, click Run and watch the tool windows as they are manipulated. Message boxes will describe what's happening. That's all there is to it!

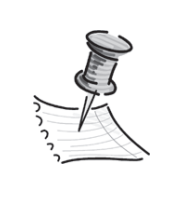

**NOTE** *Because this code is being executed in the Macros IDE rather than in an add-in, I have changed the normal application object name oVB to DTE. You must always reference the development environment in the Macros IDE by using the DTE object.*

#### *Listing 5-15. Docking Tool Windows Example*

```
Sub DockingExample()
    Dim WinFrame As Window
    Dim Win1 As Window
    Dim Win2 As Window
    Dim Win3 As Window
    ' Create three tool windows in the IDE
    Win1 = DTE.Windows.Item(Constants.vsWindowKindSolutionExplorer)
    Win2 = DTE.Windows.Item(Constants.vsWindowKindToolbox)
    Win3 = DTE.Windows.Item(Constants.vsWindowKindCommandWindow)
```
#### *Chapter 5*

```
'Create a linked window frame and dock the Solution Explorer
    ' and Toolbox windows together inside it.
    WinFrame = DTE.Windows.CreateLinkedWindowFrame(Win1, Win2,
                           vsLinkedWindowType.vsLinkedWindowTypeDocked)
    MsgBox("Total number of windows in the linked window frame: " & _
                    WinFrame.LinkedWindows.Count)
    ' Add the Command window
    ' to the frame with the other two.
    WinFrame.LinkedWindows.Add(Win3)
    MsgBox("Total number of windows in the linked window frame: " & _
                    WinFrame.LinkedWindows.Count)
    'Resize the entire linked window frame.
    WinFrame.Width = 400WinFrame.Height = 700
    MsgBox("Frame height and width changed. Now " & _
          "changing Command window height.")
    'Resize the Command window.
    WinFrame.LinkedWindows.Item(3).Height = 600
    MsgBox("Now undocking the Command window from the frame.")
    ' Undock the Command window from the frame.
    WinFrame.LinkedWindows.Remove(Win3)
End Sub
```
## *Clearing the Command Window*

Let's take time for one more simple exercise related to the tool windows in the IDE. This time you will open a new instance of the Output window, which is where the results of Debug.Writeline messages appear. You will place some text into the window and then display a message box so that you can see the text in the Output window. Finally, the code will clear the Output window, which, by the way, might be a feature that you'll want to add to your add-in. I'm sure that by now you are able to do that without my help if you choose.

Again, you will use the macro facility to demonstrate this functionality. Follow the steps described in the previous section and place the code from Listing 5-16 into the Macros IDE. In the regular IDE, right-click OutputWindowExample and choose the Run option.

#### *Listing 5-16. Output Window Example*

```
Sub OutputWindowExample()
    ' Get a reference to the Command window.
    Dim win As Window = _
           DTE.Windows.Item(EnvDTE.Constants.vsWindowKindCommandWindow)
    Dim CW As CommandWindow = win.Object
    ' Insert some information text into the Command window.
    CW.OutputString("This text will be displayed in the output window")
    ' Clear the contents of the Command window.
    MsgBox("Click Ok to clear the Command window...")
    CW.Clear()
End Sub
```
## **Summary**

In this chapter you explored several of the many objects and properties with which you can manipulate code in the text editor. There are others, and you will see some of them in Chapter 6 when I discuss the manipulation of forms and controls.

Once again, you added new functionality to the desktop add-in that you have been developing. At the same time, you added to the library of reusable objects that you will use throughout the development of add-ins. Finally, you looked at ways to manipulate the various tool windows in the IDE.

In Chapter 6 you'll learn how to create a Windows application and add a form with associated controls. You'll also manipulate the various properties of the controls, including resizing and repositioning, programmatically from an add-in.